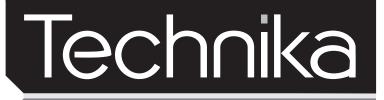

EXCLUSIVELY FROM **TESCO** 

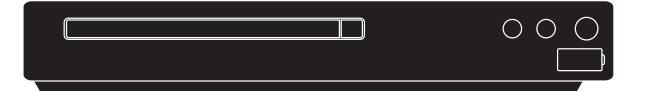

BRSS10 Owner's Handbook

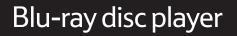

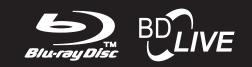

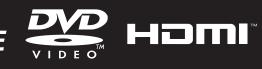

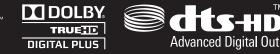

# **IMPORTANT SAFETY INFORMATION**

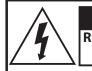

# CAUTION! RISK OF ELECTRIC SHOCK DO NOT OPEN

# TO REDUCE THE RISK OF ELECTRIC SHOCK DO NOT REMOVE COVER (OR BACK)

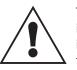

This symbol indicates that there are important operating and maintenance instructions in the literature accompanying this unit.

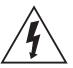

This symbol indicates that dangerous voltage constituting a risk of electric shock is present within this unit.

- Read these instructions.
- Keep these instructions.
- Heed all warnings.
- Follow all instructions.
- Do not use this apparatus near water.
- Clean only with a slightly damp cloth.
- Do not block any ventilation openings.
- Install in accordance with the manufacturer's instructions.
- Do not install or operate near any heat sources such as radiators, stoves, or other apparatus that produce heat.
- Unplug this apparatus during lightning storms or when unused for long periods of time.

Refer all servicing to qualified service personnel. Servicing is required when the apparatus has been damaged in any way, such as the power-supply cord or plug is damaged, liquid has been spilled or objects have fallen into the apparatus, the apparatus has been exposed to rain or moisture, does not operate normally, or has been dropped.

Warning: To reduce the risk of fire or electrical shock, do not expose this product to rain or moisture. The product must not be exposed to dripping and splashing and no object filled with liquids such as a vase of flowers should be placed on the product.

No naked flame sources such as candles should be placed on the product.

Caution: Changes or modifications not expressly approved by the manufacturer could void the user's authority to operate this device.

Caution: Usage of controls or adjustments or performance of procedures other than those specified herein may result in hazardous exposure.

#### IMPORTANT

This equipment generates, uses and can radiate radio frequency energy and, if not installed and used in accordance with the instructions, may cause harmful interference to radio communication. However, this is no guarantee that interference will not occur in a particular installation. If this equipment does cause harmful interference to radio or television reception, which can be determined by turning the equipment off and on, the user is encouraged to try to correct the interference by one of the following measures:

- Reorient or relocate the receiving antenna.
- Increase the separation between the equipment and receiver.
- Connect the equipment into an outlet on a circuit different from that to which the receiver is connected.
- Consult the dealer or an experienced radio/TV technician for help.

#### WARNING: DANGER OF RADIATION

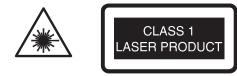

These labels tell you that the unit contains a laser component. Opening the CD compartment lid and defeating the safety interlocks will expose the user to radiation from the laser beam. Do not stare into the laser while it is operating.

#### **ELECTRICAL INFORMATION**

Mains Supply: The mains operating voltage of this unit is marked on a rating plate on the underside of the unit.

The means of disconnecting this appliance from the mains supply is the mains plug. This should be unobstructed and readily operable at all times.

#### INDEX

| Important safety information1                |
|----------------------------------------------|
| Introduction2                                |
| Player features2                             |
| Disc region codes3                           |
| Film ratings3                                |
| Controls and connections4                    |
| Remote control5                              |
| HDMI connection6                             |
| Composite video (CVBS) and SCART connection7 |
| Digital audio connection8                    |
| Network connection9                          |
| Connecting power, loading a disc10           |
| Playing Blu-ray or DVD-Video discs11         |
| Blu-ray disc special features14              |
| BD-Live                                      |
| Playing CD audio discs16                     |
| Viewing JPEG digital photos17                |
| Playing WMA music files 19                   |
| Playing MPEG video files21                   |
| System settings - overview                   |
| System settings - System category            |
| System settings - Network category           |
| System settings - Display category 27        |
| System settings - Audio category             |
| System settings - Language category          |
| System settings - Parental category          |
| Troubleshooting                              |
| Care and cleaning                            |
| Specifications                               |
| Warranty                                     |

# INTRODUCTION

Read this manual before using your player.

The Player is set to play Region B Blu ray or Region 2 DVD Video discs.

The player will accept the following disc types (among others): Blu-Ray, DVD Video, DVD-RAM, DVD-R, DVD+R, DVD-RW, DVD+RW, CD, CD-R, CD-RW, WMA, JPEG, MPEG4.

The following formats are not acceptable:

Discs with other region codes.

Improperly formatted recordable discs, including recordable discs which are not finalised.

#### **IMPORTANT NOTE**

Blu-ray and DVD Video discs contain various features. Many features are determined by the program or software content on the disc itself. Some procedures in this manual cannot be performed if the disc does not support the feature. Also, some discs may need special settings which are unsupported by the player.

CAUTION: during playback, the disc spins at high speed, do not lift or move the player, doing so may damage the disc.

# **PLAYER FEATURES**

- Full, high-definition video playback at up to 1080p resolution.
- Up-conversion of standard DVD Video discs for enhanced picture quality at up to 1080p resolution.
- HDMI AV Connection.
- Stereo analogue and digital audio outputs.
- PIP (picture in picture) functionality.\*
- Pop-up menu display during playback.\*
- Wired ethernet connection to enable access to BD-Live features.\*

\*Where available on Blu-ray discs.

#### Menu navigation assistance:

Your Blu-ray player includes menus to enable you to navigate the content of your discs and to change settings. To help you navigate the menus, a selection box is placed over the currently selected menu item.

In the two menu examples below, the pointers on the box indicate which directions you can navigate with the cursor buttons on the remote control.

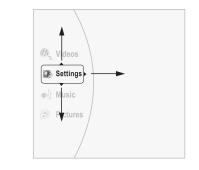

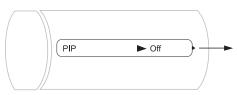

# **DISC REGION CODES**

Blu-ray and DVD discs and players are covered by a worldwide agreement which limits playback of discs to specific regions as determined by the software manufacturer. Most discs come marked with a region coding. A disc specified as playable in one region may not play on a player designed for a different region. A disc specified as universal or with no region coding may be played in any region.

The regions are:

#### Blu Ray discs:

Region A: The Americas and their dependancies, East Asia (except China and Mongolia) and Southeast Asia.

Region B: Africa, Southwest Asia, Europe (except Belarus, Russia and the Ukraine), Oceania and their dependancies.

Region C: Central Asia, East Asia (China and Mongolia only), South Asia, Eastern Europe and their dependancies.

#### **DVD Video discs:**

Region 1: Canada, USA

Region 2: Europe, Japan, Mid-East, South Africa.

Region 3: South-East Asia.

Region 4: Australia, Caribbean, Central & South America, New Zealand.

Region 5: Africa, Former Soviet Union, India, North Korea, Pakistan.

Region 6: China.

THIS PLAYER PLAYS REGION B BLU-RAY AND REGION 2 DVD VIDEO DISCS, ALSO REGION FREE, UNIVERSAL DISCS.

# **FILM RATINGS**

An international agreement limits playback of discs to certain age groups as below:

- I KID SAFE
- 2 G
- 3 PG
- 4 PG 13
- 5 PGR
- 6 R
- 7 NC17
- 8 ADULT

From the factory, this player is set to play all disc ratings.

Each disc and packaging has information about the classification of the disc.

If there are children in your house you can restrict viewing to particular age groups by following the instructions in the Parental settings Menu on page 30. Once restrictions are set, access to higher rated content will require a password.

# NOTICES

This player incorporates copyright protection technology that is protected by method claims of certain U.S. patents and other intellectual property rights owned by Macrovision Corporation and other rights owners. Use of this copyright protection technology must be authorized by Macrovision Corporation. and is intended for home and other limited viewing uses only unless otherwise authorized by Macrovision Corporation. Reverse engineering or disassembly is prohibited.

The HDMI output of the player has High Definition Copyright Protection (HDCP) technology. Connecting the HDMI output of the player to a video screen not supporting HDCP technology will downgrade the picture.

Manufactured under license from Dolby Laboratories. Dolby and the double-D symbol are trade marks of Dolby Laboratories.

Manufactured under license under U.S. Patent #'s: 5,451,942; 5,956,674;5,974,380; 5,978,762; 6,487,535 & other U.S. and worldwide patents issued & pending. DTS is a registered trademark and the DTS logos, symbol and DTS-HD Advanced Digital Out are trademarks of DTS, Inc. 1996-2008 DTS, Inc. All rights reserved.

# **CONTROLS AND CONNECTIONS**

# **FRONT VIEW**

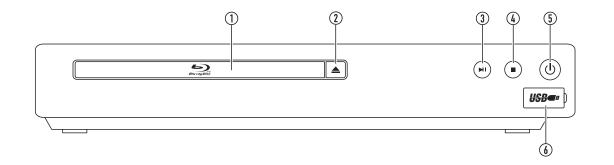

- 1. Disc loading tray
- 2. Open/close button
- 3. Play/pause button
- 4. Stop button
- 5. Standby/On button
- 6. USB dock (under cover)

# **BACK VIEW**

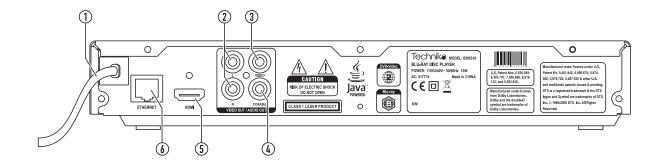

- 1. Power cord
- 2. Analogue stereo audio out
- 3. Analogue composite video out
- 4. Digital audio out
- 5. HDMI Digital A/V out
- 6. RJ45 ethernet connector

# **REMOTE CONTROL**

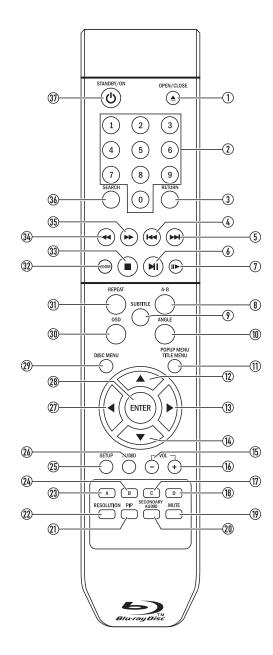

- 1. Open/close button
- 2. Numeric keypad
- 3. Return button
- 4. Previous button
- 5. Next button
- 6. Play/pause button
- 7. Step button
- 8. Repeat A-B button
- 9. Subtitle button
- 10. Angle button
- 11. Popup/Title menu button 12. Up cursor button
- 13. Right cursor button
- 14. Down cursor button
- 15. Volume down button
- 16. Volume up button
- 17. Yellow (C) button
- 18. Blue (D) button
- 19. Mute button
- 20. Secondary audio button

22. Resolution button 23. Red (A) button 24. Green (B) button 25. Setup menu button

21. Picture in picture button

- 26. Audio select button
- 27. Left cursor button 28. Enter button
- 29. Disc menu button
- 30. OSD button
- 31. Repeat button
- . 32. Zoom button
- 33. Stop button
- 34. Fast reverse button
- 35. Fast forward button
- 36. Search button
- 37. Standby/On button

# **FITTING BATTERIES**

When replacing the batteries in the remote control, refer to the diagram above.

1. Press the catch on the battery cover.

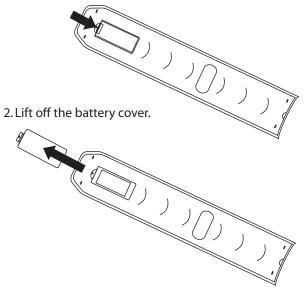

3. Fit two AAA batteries observing polarity as shown. When replacing the batteries, use only the same AAA type specified.

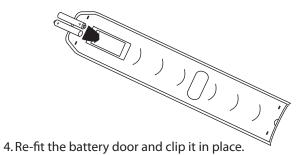

#### **DISPOSAL OF BATTERIES**

Dispose of used batteries with regard to the recycling regulations in your area. Do NOT short circuit batteries or throw them into water, the general rubbish or in a fire.

Weak batteries can leak and damage the remote control. Replace them in good time!

# CONNECTING HDMI DIGITAL VIDEO AND AUDIO TO A TV AND (OPTIONAL) SURROUND-SOUND DECODER

# HDMI CONNECTION TO A TV

Your Blu-ray player includes different connection options. Digital HDMI connection is recommended for the highest quality video and audio performance.

If your TV includes HDMI digital connections, connect an HDMI cable (not supplied) as shown for the highest quality of picture and sound from your TV.

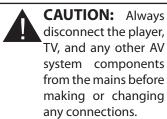

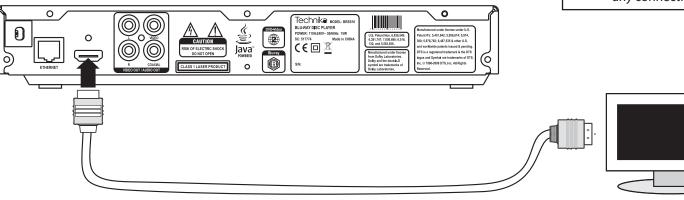

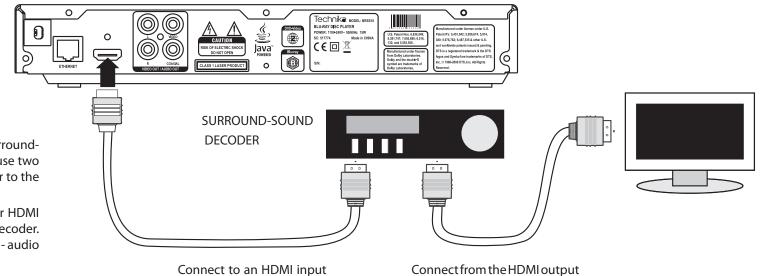

# HDMI CONNECTION TO A SURROUND-SOUND DECODER

If your audio-visual system includes a separate surroundsound decoder with HDMI connections, you can use two HDMI cables (not supplied) to connect your player to the decoder and then to the TV.

NOTE: It is advisable to check that the settings for HDMI digital audio are correct for your AV surround decoder. These can be found in the section 'System settings - audio category'.

of the decoder.

Connect from the HDMI output of the decoder to the TV

# CONNECTING ANALOGUE VIDEO, AUDIO AND SCART

# ANALOGUE AUDIO AND VIDEO

If your TV doesn't include a digital HDMI connection, it may have separate composite video (CVBS) and stereo audio connection.

The input jacks for these connections are normally coloured yellow (composite video), white (left audio) and red (right audio). To connect to composite video and stereo audio you will need a 3-way AV phono cable (not supplied).

Connect the AV phono cable to the player as shown, then connect the other end to the TV, matching the coloured plugs to the coloured sockets on the TV.

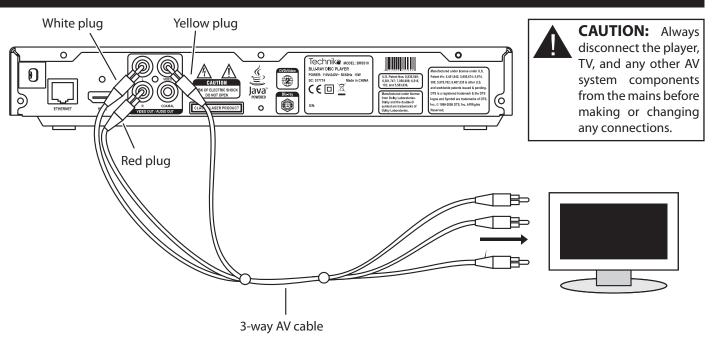

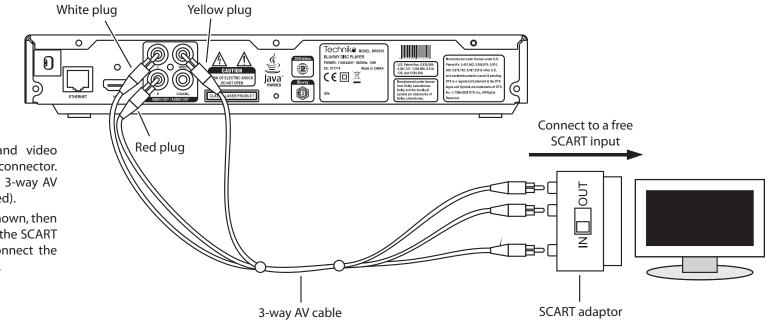

# SCART CONNECTION TO A TV

If your TV doesn't have separate audio and video connections, it may have a SCART audio/visual connector. To connect to a SCART input you will need a 3-way AV phono cable and a SCART adaptor (not supplied).

Connect the AV phono cable to the player as shown, then connect the cable to the adaptor as shown. If the SCART adaptor includes a switch, set this to 'IN'. Connect the SCART adaptor to a free SCART input of the TV.

# **DIGITAL AUDIO OUTPUT**

#### **USING THE DIGITAL AUDIO OUTPUT**

Your player also includes a co-axial digital audio output. You can use this jack to connect digital audio to a surround-sound decoder that doesn't have HDMI connections.

Connect a single digital audio phono interconnect between the digital audio output of the player and a free digital audio input of the decoder.

NOTE: Video may be connected to the TV via HDMI or CVBS (Composite) analogue video out. In the system illustrated, video and audio are connected to the TV via the HDMI connection.

NOTE: It is advisable to check that the settings for the digital audio output are correct for your AV surround decoder. These can be found in the section 'System settings - audio category'.

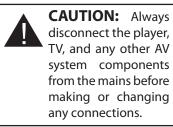

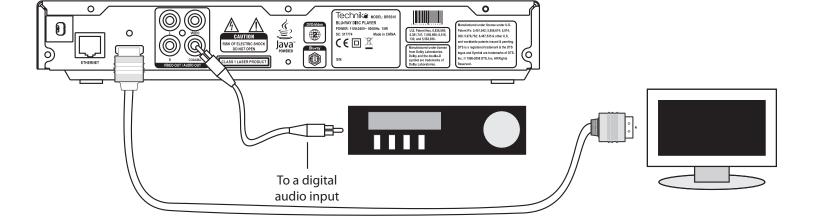

# **CONNECTING TO THE INTERNET**

# **NETWORK CONNECTION**

An RJ45 socket is provided on the rear panel of the player for optional connection to the Internet via your home network.

This connection is not essential, but if you connect your player to the Internet you can retrieve additional bonus information when you are playing a Blu-ray disc that features 'BD-Live'. You can also check through the settings menu if there are any updates for your player.

To make this connection your home network will require an 'always on' connection to the Internet so you will need access to a spare port on the network modem/router.

The illustration shows the connection arrangements found on a typical modem/router.

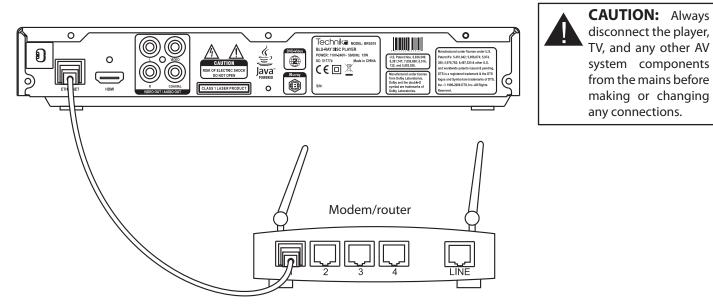

# **GETTING STARTED**

# PLACEMENT

Place the player on a level surface where it is unlikely to be knocked over or fall and where the connecting leads do not constitute a cause of danger.

The means of disconnection from the mains supply is via the mains plug on the power cord. This must not be obstructed and be readily operable at all times.

# **CONNECTING POWER**

Before connecting power, connect the player to your TV and any other components in your system (see pages 6-9).

• When you have completed all signal connections, plug the player, TV and other system components into the mains.

The Standby/On button will glow red.

# SWITCHING THE PLAYER ON AND OFF

CAUTION: Discs spin at high speed. To avoid damage to your discs or player, never lift or move the player when the power is switched on.

#### To switch the player on:

• Press the STANDBY/ON button.

The Standby/On button will glow blue and 'HELLO' will be displayed. The player will check for the presence of an Internet connection, then check if a disc is loaded. If a disc is found it will read automatically.

To switch the player off:

• Press the STANDBY/ON button.

The Standby/On button will glow red and 'OFF' will be displayed.

# SWITCHING ON FOR THE FIRST TIME

 After switching on the player, and before loading a disc, select the AV input on your TV that corresponds to the connections you have made. For example, this may be HDMI, SCART or CVBS.

The TV should display the player Settings Menu screen.

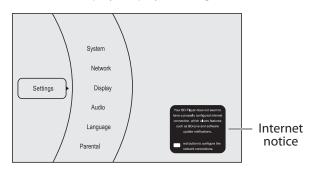

In the unlikely event that no picture or a distorted picture is visible, refer to the Troubleshooting section on page 31.

If you can see an Internet notice as in the above example, your player is not connected to the Internet. This may be because there is no connection cable in place or because the Internet connection is not working.

If you are not planning to use BD-Live features on Bluray discs, then this notice can be ignored. If you do plan to use BD-Live, then you may want to refer to the sections 'Connecting to the Internet' and 'System settings - network category' to check your Internet connections and settings.

# LOADING A DISC

- Press the **A** button to open the disc tray.
- Place the disc label side up on the disc tray.
- Press the ▲ button to close the disc tray.

#### The disc will read.

NOTE: The disc tray will open again after a short delay if the disc loaded does not include compatible material (non-supported music/movie files etc).

#### Blu-ray or DVD-Video discs

If the disc is a Blu-ray or DVD-Video movie disc, the TV display will show the initial 'root' menu of the disc. Refer now to page 11 for full instructions for playing a movie disc.

# CD audio discs

If the disc is a music CD, the disc will begin to play, the track and elapsed time will be displayed on the front panel and the TV will show the CD playback status display. Refer to page 16 for full instructions for playing an audio CD.

#### CD-ROM or DVD-ROM discs

If the disc is a CD-ROM or DVD-ROM containing WMA music and/or JPEG photo or compatible MPEG movie files, the TV will show a folder/file display. Refer now to page 17 (JPEG), 19 (WMA) or 21 (MPEG) for full instructions for playing a CD-ROM/DVD-ROM.

# **UNLOADING A DISC**

- If the disc is playing, stop play and wait for a few seconds for the disc to stop spinning.
- Press the **≜** button.

After a delay while the disc is stopped fully, the disc tray will open.

- Carefully lift the disc off the disc tray and place it back in its case immediately.
- If you have finished using your player, press the ▲ button to close the disc tray.

# PLAYING A BLU-RAY OR DVD-VIDEO DISC

The instructions for playing Blu-ray and DVD-Video discs are the same. Blu-ray discs do include some more advanced features. These are listed in a later section 'Blu-ray disc special features'.

• Load the disc.

After a short delay while the disc reads, the initial disc 'root' menu will be displayed on the TV screen. This menu resides on the disc so the features of the menu are dependant entirely on the disc content. Most Disc Menus will allow you to begin playing the movie, jump to scenes and change discrelated settings.

- Press the ◀,▶,▲,▼ buttons to navigate the menu options.
- Press the ENTER button to choose an option.

One of the options will be 'play' or 'play movie'. Choose this option to play the movie.

Discs may also include menu options to activate extra features within the movies.

# PLAYBACK CONTROL

When a movie is playing.

#### Play/pause/still frame:

• Press the ►II button to pause the movie.

A still frame will be displayed.

• Press the ►II button to resume play.

# Stepping frame by frame:

- Press the II> button to step forward frame by frame.
- Press the ►II button to resume play.

#### Navigating chapters:

Blu-ray and DVD-Video discs are organised so that you can jump back or forward and resume watching the movie from a particular scene (chapter).

• Press the ▶ or I≪ button to jump forward or backward through the chapters on the disc.

NOTE: Pressing the 🖼 button for the first time will return play to the start of the current chapter.

#### Fast search

 Press the 
→ or 
< button to fast-search forward or backward through a movie. Pressing the button repeatedly will increase search speed in the range -

 $2X \rightarrow 4X \rightarrow 8X \rightarrow 16X \rightarrow 32X \rightarrow 64X \rightarrow 128X \rightarrow Normal$ 

The search speed is displayed on the TV screen

• Press the ►II button to return to normal speed play.

#### Stopping the disc

• Press the ■ button (also available on the front panel) to stop the disc.

#### Play will stop.

If the disc you are playing features play resume, you can later press the >II button to resume the movie from the point at which play stopped.

To fully stop a disc (clearing play resume), press the 
button twice.

#### Jumping to a particular scene:

• The Disc Menu will often include an index of chapters. To jump to a chapter, press the **DISC MENU** button.

The disc will stop playing and the Disc Menu appears.

- Select the 'scenes' or 'chapters' menu (not all discs will have this menu).
- Press the ◀,►,▲,▼ buttons to navigate to the chapter you want using the on-screen disc menu.
- Press ENTER to re-start play from this chapter.

# Jumping to a title, chapter or time on the disc:

• If you want to jump to a particular title, chapter or elapsed time on the disc, press the **SEARCH** button repeatedly to display the search item you want.

The Title, Chapter or Time search box opens.

- Enter the title number, chapter number or elapsed time using the numbers on the NUMERIC KEYPAD. If you are entering a time, use the ◀ or ▶ button to change between hours and minutes and seconds.
- When you have finished entering the digits required, press the **ENTER** button to confirm.

The player will jump to the point you selected.

# PLAYING A BLU-RAY OR DVD-VIDEO DISC

#### Repeat play:

NOTE: Repeat features may not be available on some Bluray discs.

There are two repeat modes.

• Press the **REPEAT** button repeatedly to step through the two repeat modes.

The repeat mode selected will be displayed on the TV screen.

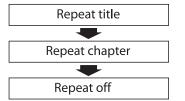

Repeat Title: The player will repeat the current title continuously.

Repeat Chapter: The player will repeat the current chapter continuously.

# Repeat A-B:

You can also set the player to repeat a particular passage from the disc. This can include one or more chapters.

• Press the **A-B** button to mark the start of the section you want to repeat.

The indication 'A-' will appear under the repeat symbol on the status display.

• When you reach the end of the section you want to repeat, press the **A-B** button again.

The indication 'A-B' will appear under the repeat symbol on the status display.

The player will now continuously repeat the section between the start and end markers.

• Press the **A-B** button again to clear an A-B repeat section.

# On-Screen status display:

When a Blu-ray or DVD-Video disc is playing you can open the On-Screen status display to show information about the disc that is currently playing.

• Press the OSD button.

The On-Screen status display will open.

| Chapter<br>playing         |                          |                        |                                 |    |
|----------------------------|--------------------------|------------------------|---------------------------------|----|
| Title<br>playing           | Total<br>chapters        |                        |                                 |    |
| Title 1 Chapter            | -  <br>· 8 / 61          | 3:12:47                | Off PI                          | ay |
|                            | -1                       | T:41 -                 | Demost                          |    |
| Title E<br>Elapsed<br>time | Elapsed time<br>bargraph | Title<br>total<br>time | Repeat<br>status<br>Pla<br>stat |    |

 Press the OSD button again to switch off the On-Screen status display.

# Subtitles:

Most discs will include at least one subtitle option.

To switch on and select subtitles -

• Press the SUBTITLE button.

The Subtitle flyout menu will open and show the subtitle option currently selected.

*Press the* ► *button if you want to change the subtitle.* 

- Press the ▲ or ▼ button to scroll through the options available.
- Press the ENTER button to choose an option.

If you have chosen a subtitle, it will now display on the TV screen. After a short delay, the flyout will close.

# Camera angle:

Some discs will include the option to view from a choice of camera angles.

To change camera angle -

• Press the ANGLE button.

The Angle flyout menu will open.

- Press the ▲ or ▼ button to scroll through the options available.
- Press the ENTER button to choose an option.

If you have changed the camera angle, the filming angle will now change on the TV screen. After a short delay, the flyout will close.

# PLAYING A BLU-RAY OR DVD-VIDEO DISC

#### Audio selection:

Some discs will include multiple soundtracks in different languages or using different encoding methods.

#### To change the audio soundtrack -

• Press the AUDIO button.

The Audio flyout menu will open.

- Press the ▲ or ▼ button to scroll through the options available.
- Press the ENTER button to choose an option.

*Play will now resume with your choice of audio soundtrack. After a short delay, the flyout will close.* 

#### Zoom and pan (DVD Video discs only):

 Press the ZOOM button repeatedly to select the zoom level you want from the options of Zoom off, Zoom x 2, Zoom x 4.

The view will zoom to the centre of the picture.

 Press the ◄, ▶, ▲, ▼ buttons to pan the zoomed area around the photo.

The zoom icon will show where the zoomed area is on the photo.

Press the ZOOM button repeatedly to return to normal view.

Zoom Off is indicated on the TV screen.

#### Volume and mute:

The volume setting for the sound of your system should normally be set on the TV or AV surround decoder (if you have one in your AV system). If required, you can independantly adjust the player volume from the remote control.

- Press the VOL+ button to increase the volume setting.
- Press the VOL- button to decrease the volume setting.

The volume level will be shown on-screen as a number in the range 0-100 and also as a bargraph display.

- To mute the sound completely, press the **MUTE** button.
- To un-mute the sound, press the **MUTE** button again. *The mute status will be displayed briefly.*

#### Resolution (HDMI only):

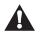

CAUTION: If you change to display resolution settings that are incompatible with your TV, you may lose the TV picture completely. If your TV is connected via HDMI, the 'Auto' setting (factory setting) is strongly recommended as the TV will automatically set the resolution of the player for optimum results.

NOTE: Although resolution settings will display on a TV connected to the composite video (CVBS) video output, the resolution of this video output is fixed at 576i (PAL operation) or 480i (NTSC operation).

To change the resolution -

- Press the **RESOLUTION** button once to display the resolution setting currently in use.
- Press the **RESOLUTION** button repeatedly to switch between the available resolutions.
- Wait after each press for the picture to stabilise (this may take around 7 seconds) before pressing again to step to the next resolution setting.

The resolution settings available are -

- Auto
- 1080p
- 1080i
- 720p
- 576p
- 576i

NOTE: Changing the resolution setting from HDMI Auto may result in the loss of a stable picture. If this happens refer to the Troubleshooting section for instructions to recover the picture.

# **BLU-RAY DISC SPECIAL FEATURES**

# The special features in this section apply to Blu-ray discs only.

NOTE: Not all Blu-ray discs will support these features.

#### Blu-ray disc Popup Menu

Some Blu-ray discs feature a Pop-up Menu. This enables you to view the Disc Menu to change settings or jump to scenes (chapters) without stopping playback.

• Press the POPUP MENU button.

The Popup Menu will be displayed.

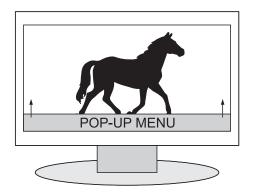

- If you want to change a setting from the Popup Menu, navigate the menu with the ◀ or ► button to select the setting you want to change.
- Press the ENTER button to select the setting.

NOTE: Pressing the **POPUP MENU** button during DVD-Video playback will return to the Disc Menu.

#### Blu-ray picture in picture (bonus view):

Some Blu-ray discs may include secondary video. This is displayed as a second picture within the main picture.

Press the PIP button.

The PIP flyout menu appears, showing the current PIP status.

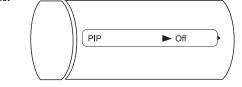

• Press the ► button to open the PIP setting screen. The PIP options will be displayed.

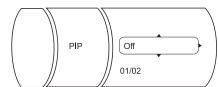

- Press the ▲ or ▼ button to scroll through the options.
- In the example above, scroll down to select the first (01) option of the two (02) PIP options avaiable.
- Press the ENTER button to select an option.

If you have selected one of the picture in picture options, a secondary picture will be displayed on the TV screen.

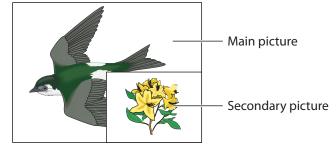

 To close the picture in picture display, select the 'Off' option from the PIP setting screen.

The secondary PIP display will close.

#### Secondary audio:

When secondary (picture in picture) video is displayed, it is possible to switch the soundtrack to the secondary video picture. The Secondary Audio menus are similar in style to the PIP menus.

- Press the **SECONDARY AUDIO** button to open the secondary audio flyout menu.
- Press the ▶ button to open the Secondary Audio setting screen.

The Secondary Audio options will be displayed.

- Press the ▲ or ▼ button to scroll through the options.
- Press the ENTER button to select an option.

# **Colour buttons:**

The red, green, yellow and blue colour buttons are used with interactive menus when operating a Blu-ray disc that includes Java applications.

Operating instructions will be included with the disc.

# **BD-LIVE**

#### **BD-Live content via the Internet:**

Some Blu-ray discs include access to BD-Live content. BD-Live content is provided via the Internet by the disc producer.

To access BD-Live content -

- Check that your player is connected to the Internet.
- Load a blank USB drive to the USB port on the front panel. The drive capacity should be between 2GB and 16GB.

NOTE: The USB memory is not optional. BD-Live will only function when a USB drive memory is installed. If USB memory is not installed you may see a warning message stating that your player is incompatible with BD-Live.

- Load the disc with BD-Live feature.
- Select the BD-Live menu option from the disc menu.

You may now be required to follow the screen prompts to register with the disc producer. Once registration is complete you can browse the BD-Live content available by following the screen prompts.

NOTE: You may experience delays as BD-Live content is retrieved from the Internet.

# PLAYING A CD AUDIO DISC

#### • Load the disc

After a short delay while the disc reads, the disc will start to play from track 1. The track and elapsed time will be displayed on the front panel and the TV will show the CD playback status display.

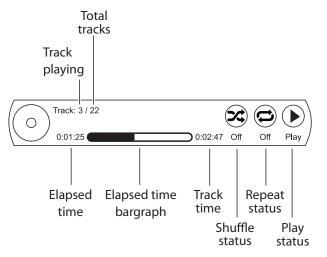

NOTE: In systems where the player is used for audio playback of CDs through an audio Surround Decoder or amplifier, a basic CD playback display is available on the unit (the TV display is not required for track/time navigation). To set advanced play modes such as Repeat, it will be necessary to use the TV display to determine the status of the player.

# PLAYBACK CONTROL

When a CD is playing.

# Play/pause:

• Press the ►II button.

PAUSE will be displayed on the TV screen status display.

• Press the ►II button to resume play.

# Navigating tracks:

• Press the ►► or ►< button to jump forward or backward through the tracks.

NOTE: Pressing the 🖼 button for the first time will return play to the start of the current track.

# Jumping to a particular track:

- Press one of the number keys on the **NUMERIC KEYPAD** to jump directly to a track number.
- To enter a two digit track number, press the two number buttons (for example 1 then 2 to select track 12).

The player will jump directly to the track you selected.

# Fast search

Press the ➤ or ◀ button to fast-search forward or backward through a disc. Pressing the button repeatedly will increase search speed in the range -

 $2X \rightarrow 4X \rightarrow 8X \rightarrow 16X \rightarrow 32X \rightarrow 64X \rightarrow 128X \rightarrow Normal$ 

The search speed is displayed on the TV screen

• Press the ►II button to return to normal speed play.

# Stopping the disc

• Press the ■ button (also available on the front panel) to stop the disc.

# Repeat/random play:

There are three repeat/random modes.

• Press the **REPEAT** button repeatedly to step through the three repeat modes.

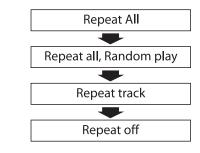

The repeat mode selected will be displayed on the TV screen.

Repeat All: The player will repeat all tracks on the disc continuously.

Repeat All + Random: The player will repeat all tracks on the disc continuously, but in a random sequence.

Repeat track: The player will repeat the track currently playing.

# Repeat A-B:

You can also set the player to repeat a particular passage from the disc. This can include one or more tracks.

• Press the **A-B** button to mark the start of the section you want to repeat.

*The indication 'A-' will appear under the repeat symbol on the status display.* 

• When you reach the end of the section you want to repeat, press the **A-B** button again.

The indication 'A-B' will appear under the repeat symbol on the status display.

The player will now continuously repeat the section between the start and end markers.

• Press the **A-B** button again to clear an A-B repeat section.

# **VIEWING JPEG PHOTO FILES**

# Playing photos from a CD-ROM or DVD-ROM:

• Load the disc.

# Playing photos from a USB Flash drive:

• Dock the USB drive into the USB port located under the protective cover on the front panel.

You will now see the Main Menu selection options. The options available will depend on the content of your disc/ drive. In the example below, the drive contains music, photos and videos.

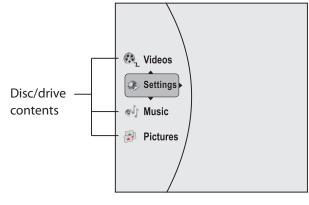

- Press the ▲ or ▼ button to highlight the Pictures option.
- Press the ENTER button to select this option.

If your photos are not stored in folders you will now see a thumbnail view of your photos.

 If your photos are stored in folders, the folders will be displayed in the thumbnail pane. Use the ▶, ▲,
 ▼ buttons to navigate to the folder containing your photos.

# The thumbnail view will appear.

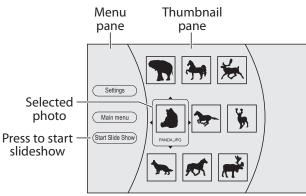

From the thumbnail view -

#### To display a single photo:

- Use the ◀, ▶, ▲, ▼ buttons to highlight the thumbnail you want to display.
- Press the ENTER button to display this photo.

#### To view other photos:

• Press the ➡ or ➡ button to step through the photos in the folder.

# To return to the thumbnail view:

• Press the **=** button.

The thumbnail view will be displayed.

#### To run a slideshow of the photos:

- From the thumbnail view, press the ◀ button to navigate to the left pane.
- Press the ▲ or ▼ button to select the 'Start Slide Show' option from the menu.

The slideshow will start. When all the photos have been displayed, the slideshow will stop.

# To continually play a slideshow:

• Press the **REPEAT** button to switch slideshow repeat mode on or off.

# To pause a slideshow:

- Press the ►II button to pause a slideshow display.
- Press the ►II button to re-start the slideshow.

# **Changing Slideshow Settings:**

• Press the **POPUP MENU** button to open the slideshow settings flyout menu.

The slideshow settings flyout will open.

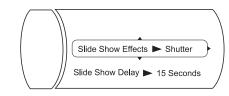

- Press the ▲ or ▼ button to choose the option of Slide Show Effects or Slide Show Delay.
- Press the ► button to change a setting for the option you selected.
- Press the ▲ or ▼ button to select the setting you want.
- Press the ENTER button to confirm the setting.

The setting will change and the flyout will close after a short delay.

# **VIEWING JPEG PHOTO FILES**

Zoom and pan (during a slideshow):

• Press the ►II button.

The slideshow will pause at the picture displayed.

 Press the ZOOM button repeatedly to select the zoom level you want from the options of Zoom off, zoom x 2, zoom x 4.

The view will zoom to the top left corner of the picture and a zoom icon is shown on the screen.

# Zoom is currently displaying this area of the screen

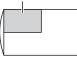

Press the ◄, ▶, ▲, ▼ buttons to pan the zoomed area around the photo.

The zoom icon will show where the zoomed area is on the photo.

• Press the ►II button to return to the slideshow.

Zoom and pan (single picture display):

• Press the **ZOOM** button repeatedly to select the zoom level you want from the options of Zoom off, zoom x 2, zoom x 4.

The view will zoom to the top left corner of the picture and a zoom icon is shown on the screen.

Zoom is currently displaying this area of the screen

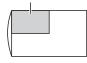

Press the ◄, ▶, ▲, ▼ buttons to pan the zoomed area around the photo.

The zoom icon will show where the zoomed area is on the photo.

#### Photo information banner:

• Press the **OSD** button while a photo is displayed to open the photo information banner.

The photo information banner will open.

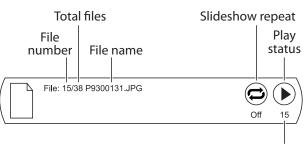

Slideshow display time

• Press the **OSD** button again to close the photo information banner.

# **Background music:**

While viewing your photos you can also play background music.

- Check that you have loaded the background music WMA files that you want to play onto the disc or drive containing your photo files.
- Load the disc or drive.
- Select the 'Pictures' option.

The thumbnail view will appear. If music files are included on your disc/drive, the 'Browse Music' option will appear on this menu.

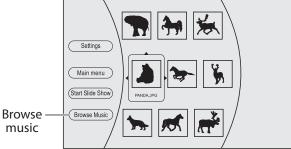

• Select the 'Browse Music' option before displaying your pictures.

You can now browse for the music that you want to play.

- Once the music is playing, press the ENTER button.
- Choose the 'Browse pictures' option from this menu.
- You can now navigate to a picture to display or start a slideshow.

# **PLAYING WMA MUSIC FILES**

Playing WMA music files from a CD-ROM or DVD-ROM:

• Load the disc.

#### Playing WMA music files from a USB Flash drive:

• Dock the USB drive into the USB port located under the protective cover on the front panel.

You will now see the Main Menu selection options. The options available will depend on the content of your disc/ drive. In the example below, the drive contains music, photos and videos.

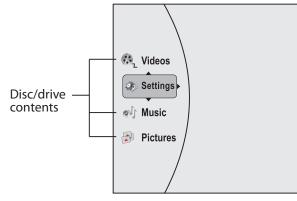

- Press the ▲ or ▼ button to highlight the Music option.
- Press the ENTER button to select this option.

If your music is not stored in folders you will now see a list of tracks and can skip to the 'Playing Music' section.

#### Music stored in folders (albums):

- If your music is stored in folders (albums), the folders will be displayed in the centre pane. Use the ▶, ▲, ▼ buttons to navigate to the folder (album) containing your tracks.
- Press the ENTER button to select your choice of folder.

#### Playing music:

You should now see a track list in the centre pane.

NOTE: Only WMA format music files are compatible, other formats will not be displayed.

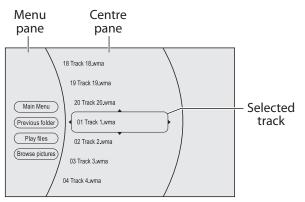

- Press the ▲ or ▼ button to highlight the track you want to play on the track list.
- Press the ENTER button

# Track playing

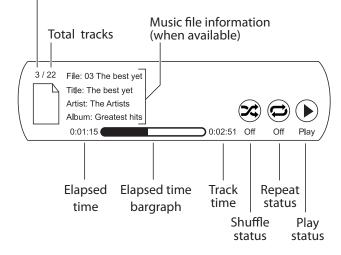

# **PLAYING WMA MUSIC FILES**

# PLAYBACK CONTROL

#### Play/pause:

• Press the ►II button to pause play.

PAUSE will be displayed on the front panel and on the TV screen status display.

• Press the ►II button to resume play.

#### Navigating tracks (music files):

• Press the ➡ or ➡ button to jump forward or backward through the tracks.

NOTE: Pressing the 🖛 button for the first time will return play to the start of the current track.

# Jumping to a track (music file) or time within a track:

• If you want to jump to a particular track on the disc/ drive, press the **SEARCH** button.

#### The search box opens.

- Enter the track or elapsed time using the numbers on the NUMERIC KEYPAD. If you are entering a time, use the ◀ or ► button to change between hours and minutes and seconds.
- When you have finished entering the digits required, press the **ENTER** button to confirm.

The player will jump to the point you selected.

# Fast search

 Press the 
→ or 
< button to fast-search forward or backward through a track. Pressing the button repeatedly will increase search speed in the range -

 $2X \rightarrow 4X \rightarrow 8X \rightarrow 16X \rightarrow 32X \rightarrow 64X \rightarrow 128X \rightarrow Normal$ 

The search speed is displayed on the TV screen

• Press the ►II button to return to normal speed play.

# Stopping playback

• Press the ■ button (also available on the front panel) to stop playback.

#### Repeat/random play:

There are three repeat/random modes.

• Press the **REPEAT** button repeatedly to step through the three repeat modes.

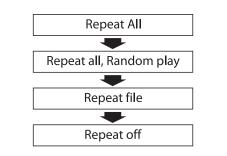

The repeat mode selected will be displayed on the TV screen.

Repeat All: The player will repeat all files (tracks) on the disc continuously.

Repeat All + Random: The player will repeat all files (tracks) on the disc continuously, but in a random sequence.

Repeat file: The player will repeat the file (track) currently playing.

# PLAYING MPEG VIDEO FILES

Playing MPEG video files from a CD-ROM or DVD-ROM:

Load the disc

# Playing MPEG video files from a USB Flash drive:

• Dock the USB drive into the USB port located under the protective cover on the front panel.

You will now see the Main Menu selection options. The options available will depend on the content of your disc/ drive. In the example below, the drive contains music, photos and videos.

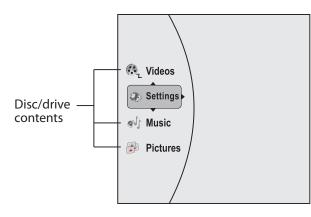

- Press the ▲ or ▼ button to highlight the Videos option.
- Press the ENTER button to select this option.

If your music is not stored in folders you will now see a list of videos and can skip to the 'Playing videos' section.

# Videos stored in folders:

- If your videos are stored in folders, the folders will be displayed in the centre pane. Use the ▶, ▲, ▼ buttons to navigate to the folder containing your videos.
- Press the ENTER button to select your choice of folder.

# Playing videos:

You should now see a list of video files in the centre pane.

NOTE: Only MPEG format video files are compatible, other formats will not be displayed.

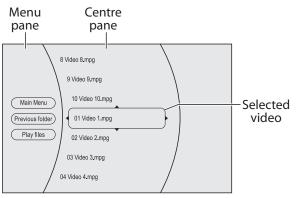

- Press the ▲ or ▼ button to highlight the video you want to play on the list.
- Press the ENTER button

The video will play.

#### Video playback status:

- Press the **OSD** button at any time during video playback to show the Video information banner on the TV.
- Press the **OSD** button again to switch off the information banner.

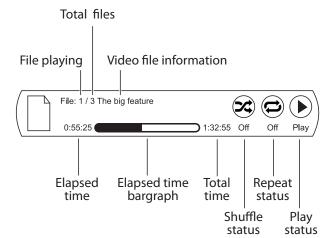

# **PLAYING MPEG VIDEO FILES**

# **PLAYBACK CONTROL**

#### Play/pause:

• Press the ►II button to pause play.

PAUSE will be displayed on the front panel and a still frame will be displayed on the TV screen.

• Press the ►II button to resume play.

#### Navigating video files:

• Press the ➡ or ◄ button to jump forward or backward through the files in the folder.

NOTE: Pressing the 🖛 button for the first time will return play to the start of the current video.

# Jumping to a video file or time within a video:

• If you want to jump to a particular video file on the disc/drive, press the **SEARCH** button.

#### The search box opens.

- Enter the file number or elapsed time using the numbers on the NUMERIC KEYPAD. If you are entering a time, use the ◀ or ► button to change between hours and minutes and seconds.
- When you have finished entering the digits required, press the **ENTER** button to confirm.

The player will jump to the point you selected.

# Fast forward search

- Press the ▶ button to fast-search forward through a track at double speed.
- Press the ►II button to return to normal speed play.

# Stopping playback

• Press the ■ button (also available on the front panel) to stop playback.

The video will stop and the navigation menu will appear on the TV screen.

# Repeat/random play:

There are three repeat/random modes.

• Press the **REPEAT** button repeatedly to step through the three repeat modes.

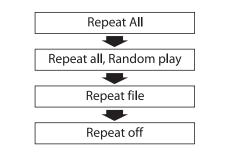

The repeat mode selected will be displayed on the TV screen.

Repeat All: The player will repeat all video files on the disc continuously.

Repeat All + Random: The player will repeat all video files on the disc continuously, but in a random sequence.

Repeat file: The player will repeat the video file currently playing.

# SYSTEM SETTINGS - OVERVIEW AND NAVIGATION

This section includes instructions for configuring your player to best match your system and also to customise the player to your requirements.

# THE SETTINGS MENU

All configuration and customisation settings are made through the Settings Menu.

#### Viewing settings:

• Press the **SETUP** button to display the six settings menu categories.

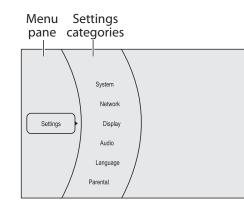

- System
- Network
- Display
- Audio
- Language
- Parental
- Press the ► button to move to the centre pane and highlight one of the categories.

The current settings in this category will be displayed in the right pane (display settings in the example below).

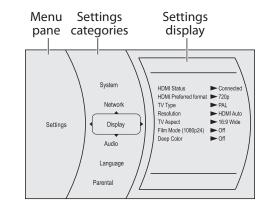

Press the ▲ or ▼ button to scroll up or down the settings categories.

As each category is highlighted, the current settings will be displayed.

# Changing settings:

All settings are displayed and changed in the same way.

• To change settings, first select a category.

The current settings are displayed.

• Press the ► button.

The settings may now be changed (display setting edit is shown in the example below).

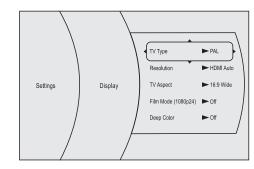

- Press the ▲ or ▼ button to highlight the setting you want to change.
- Press the ENTER button to view the options for this setting.
- Press the ▲ or ▼ button to choose a new setting.
- Press the ENTER button to save your changes.

The category settings will be displayed, updated with your changes.

NOTE: To step back through the menu, press the  $\blacktriangleleft$  button.

For more details of the settings you can change, refer to the following pages.

# SYSTEM SETTINGS - SYSTEM CATEGORY

The system category includes the following settings -

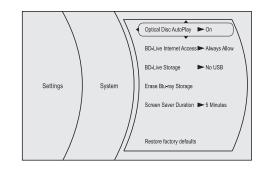

# **Optical Disc AutoPlay:**

When Optical Disc AutoPlay is set 'On' (the factory setting) the player will automatically start to play any disc that is inserted. If Optical Disc AutoPlay is set to 'Off' it will be necessary to press the ►II button to start an audio/video/ photo disc playing after loading the disc.

#### **BD Live Internet Access:**

There are 3 settings available -

- Limit access. When set to 'Limit Access' it will be possible to access BD Live content, except when errors are reported from a DRM-certified network.
- Always allow access (factory setting). When set to 'Always allow' and an Internet connection is provided to the player, it will be possible to access content available from the Internet when a Blu-ray disc is loaded which includes BD Live access as a feature.
- Prohibit access. When set to 'Prohibit Access', the player will never allow access to BD Live content.

#### **BD Live Storage:**

There are no settings possible for BD Live storage. This menu item will display the size of free storage that is available for BD Live content download.

# Erase Blu-ray Storage:

This setting enables you to erase all files and other content from a USB drive that is loaded into the player.

NOTE: This process is not reversible - all content will be erased. Ensure that you there are no files or other content that you wish to keep on the USB drive before erasing it.

#### **Screen Saver Duration:**

If the player is not playing a disc and no controls are operated, a screensaver will be displayed on your TV to protect the TV screen from permanent damage. Through this menu item you can set a time delay of between 5 minutes and 30 minutes before the screen saver activates.

You can also choose to set the screen saver 'Off'. This option is not recommended as a static screen pattern may cause permanent damage to your TV screen.

# **Restore Factory Defaults:**

By selecting this option you can return all player settings to the 'standard' settings when the player was new from the factory. This operation is not reversible.

# SYSTEM SETTINGS - NETWORK CATEGORY

#### Why connect your player to a network?:

It is only necessary to connect your player to a network if you plan to use the BD Live feature or if you want to check on-line for updates for your player.

#### Network warning messages:

If your player is not connected to a network, you will see warning messages such as -

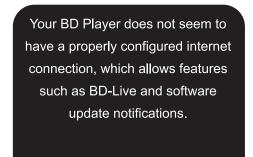

red button to configure the network connections.

If you are not planning to connect your player to a network, this message can be ignored.

#### Why change network settings?:

If you have connected your player to your Home Network and discs featuring BD Live are retrieving content from the Internet, then there is no reason to change any network settings from the factory default. In fact, it is highly likely that changing *any* network settings will stop the network connection from working.

#### Testing your network connection:

If you think there may be a problem with your network connection -

• Navigate to the Network category of the Settings Menu.

A window will open which will display the current status of your network.

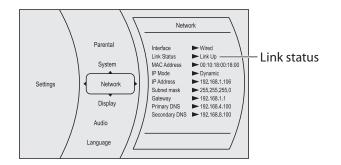

NOTE: Settings shown are examples only.

If the 'Link Status' line reads 'Link Up', then the Network is connected correctly.

Wired

Network test

You can further check the network connection.

From the Network Status screen above -

- Press the ► button.
- Scroll to the 'Network Test' option.
- Press the ENTER button.

If the line 'Connection to Internet' reads '... successfully established' then your Internet connection is working correctly.

#### If the player is not connecting to the Internet:

If the tests in the previous section prove that your player is not connected to the Internet, then it is possible that your network has been configured for a manual IP address. If so, these settings must be entered into your player manually as described in the next section before it can join your network.

# SYSTEM SETTINGS - NETWORK CATEGORY

#### Configuring manual IP settings:

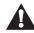

Do not attempt to change any of these settings unless you have experience with Home Network configuration. If you are in any doubt, consult an IT professional.

Before attempting to enter manual network settings,. you will need to know the following -

- A free IP address on your network.
- A valid Subnet Mask number for your network.
- The IP address of your network gateway.
- Primary and secondary DNS settings for your network.

If you have the above data -

• Select the 'Network' category of the Settings Menu.

#### The Network status screen appears.

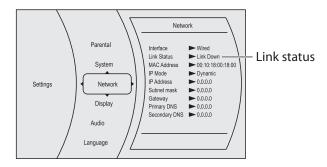

• Press the ► button.

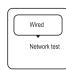

Select the 'Wired' option on this screen.

You will now see the IP settings screen.

To enable manual IP setting -

• Select the IP mode option.

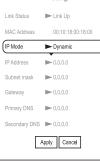

Please choose a new IP mode

Network test

Manual

Dynamic

IP Settinas

You can now choose an IP mode.

- Select the 'Manual' option on the IP mode menu.
- The lines required for manual IP entry can now be selected for editing.
- Scroll to each line in turn that you want to change.
- Press the ENTER button to open a dialogue box for number entry.

You can now enter each setting with the number buttons or scroll between boxes with the  $\blacktriangleleft$  or  $\triangleright$  button.

• When you have finished entering the setting, scroll down to select OK.

You will return to the IP settings screen.

IP Settings Link Status ► Link U MAC Address 00:10:18:00:18:00 IP Mode Manua IP Address ▶ 0.0.0.0 Subnet mask ▶ 0,0,0,0 ▶ 0.0.0.0 Gateway Primary DNS ▶ 0.0.0.0 Secondary DNS 
0.0.00 Apply Cancel

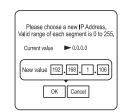

Example of entering an IP address You can now continue to enter the other manual network configuration values to complete manual network configuration. Select the 'Apply' option to close the screen and save settings.

• Scroll down and select 'Apply' to save the new settings leave this menu.

# To enable Dynamic (DHCP) IP setting:

If you want to change to Dynamic (DHCP) IP setting (the factory setting) -

• Select the Network category of the Settings Menu.

The Network status screen appears.

|          | $\backslash$                                                |   | Netw                                                                                                    | ork                    |
|----------|-------------------------------------------------------------|---|----------------------------------------------------------------------------------------------------|------------------------|
| Settings | Parental<br>System<br>Netwo<br>Display<br>Audio<br>Language | * | Interface<br>Link Status<br>MAC Address<br>IP Mode<br>IP Address<br>Subnet mask<br>Gateway<br>Primary DNS<br>Secondary DNS | ► 0.0.0.0<br>► 0.0.0.0 |

- Press the ▶ button.
- Select the 'Wired' option on this screen.

| Wired        |  |
|--------------|--|
| Network test |  |
|              |  |

You will now see the IP settings screen.

- Select the IP mode option.
- Select the 'Dynamic' option on the IP mode menu.
- Scroll down and select 'Apply' to save this setting and leave this menu.

Dynamic (DHCP) IP setting will be applied.

|               | IP Settings                 |   |
|---------------|-----------------------------|---|
| Link Status   | ► Link Up                   |   |
| MAC Address   | 00:10:18:00:18:00           |   |
| P Mode        | <ul> <li>Dynamic</li> </ul> | ) |
| IP Address    | ▶ 192.168.1.106             |   |
| Subnet mask   | ▶ 255.255.255.0             |   |
| Gateway       | ▶ 192.168.1.1               |   |
| Primary DNS   | ▶ 192,168,4,100             |   |
| Secondary DNS | ▶ 192,168,8,100             |   |
| A             | Apply Cancel                |   |

# SYSTEM SETTINGS - DISPLAY CATEGORY

The display category settings change the way in which the player is set up to work with your TV.

#### To check the current display settings:

• Navigate to the Display category of the Settings Menu.

A window will open which will display the current display settings.

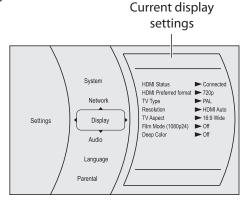

To change settings in the display category, press the
 ▶ button.

The display settings edit window will open.

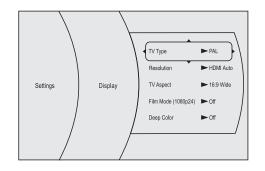

You can now edit the display settings.

#### TV type:

You can select either PAL or NTSC video signals. The correct setting for the UK and Europe is PAL.

#### Resolution (HDMI only):

CAUTION: If you change to display resolution settings that are incompatible with your TV, you may lose the TV picture completely. If your TV is connected via HDMI, the 'Auto' setting (factory setting) is strongly recommended as the TV will automatically set the resolution of the player for optimum results. If you lose the picture as a result of changing the resolution, refer to the Troubleshooting section for instructions to recover the picture.

From the resolution sub-menu you can choose to manually set the HDMI resolution in the range -

- Auto (the player resolution is set by your TV)
- 1080p
- 1080i
- 720p
- 576p
- 576i

NOTE: Although resolution settings will be displayed on a TV connected to the composite video (CVBS) video output, the resolution of the composite video output is fixed at 576i (PAL operation) or 480i (NTSC operation).

# **TV Aspect:**

Change this setting to match the aspect ratio (shape) of your TV. Widescreen TVs generally have an aspect ratio of 16:9, older full-screen TVs have an aspect ration of 4:3.

If you have a widescreen 16:9 format TV, choose one of the 16:9 formats -

- Choose 16:9 Wide (factory setting) to present widescreen programs correctly on a 16:9 widescreen TV.
- Choose 16:9 Pillarbox when watching an older 4:3 movie on a widescreen TV. This will display the movie in its correct proportions and with black bars at the edges of the picture, rather than stretching the picture to fit the full width of a widescreen TV.

If you have a full-screen 4:3 format TV, choose one of the 4:3 formats -

- Choose 4:3 Pan and Scan to display 16:9 movies on the 4:3 TV with full height, but cropping of the picture at the screen edges.
- Choose 4:3 Letterbox to display 16:9 movies in full width on a 4:3 TV (but black bars at the top and bottom of the screen).

# Film Mode (1080p24)

Movies are recorded on film at a rate of 24 frames per second. Many movies on Blu-ray discs are recorded at this frame rate.

If your TV is compatible with a frame rate of 24 frames per second, then change this setting to 'On' (the factory setting is off).

#### Deep Color:

The HDMI 1.3 specification features a maximum colour resolution of 16 bits.

Set Deep Color to 'On' to expand the colour range possible from your player to a maximum of 36 bits.

# SYSTEM SETTINGS - AUDIO CATEGORY

The audio category settings change the way in which the sound of your player is set up.

#### To check the current audio settings:

• Navigate to the Audio category of the Settings Menu.

A window will open which will display the current audio settings.

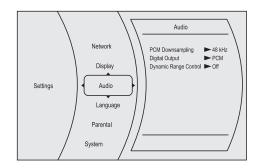

 To change settings in the audio category, press the ► button.

The audio settings edit window will open.

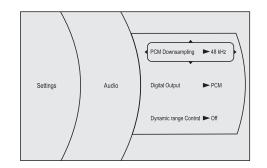

You can now edit the audio settings.

#### PCM Downsampling:

This setting sets up the digital audio output (SPDIF) to match an AV surround decoder or digital amplifier that you may have connected.

There are 3 settings available -

- Off. Choose this setting if you are not using the digital audio output connection.
- 96kHz. Choose 96kHz if you have connected the digital audio output to an AV surround decoder that is compatible with a 96k digital source.
- 48kHz. Choose 48kHz if you have connected the digital audio output to an AV surround decoder that is not compatible with a 96k digital source. In this case, any 96k audio programs will be downsampled to 48k.

# **Digital Output:**

The Digital Output setting enables you to match your player correctly to the audio system in your TV or AV surround decoder.

- Choose PCM if your audio plays through a two channel stereo TV or audio system.
- Choose Bitstream HD if your AV system includes an advanced surround decoder with features such as Dolby TrueHD.
- Choose Bitstream Legacy if your AV system includes a surround decoder, but this does not feature Dolby TrueHD.
- Choose Bitstream Mixed to mix the multi-channel sound into two channels. This setting is correct if your system includes a multi-channel TV or AV surround decoder featuring Dolby Pro Logic or a similar decoding system.

NOTE: PiP audio and effects audio are not available when the Bitstream HD or Bitstream Legacy settings are selected.

#### **Dynamic Range Control:**

Switching on the Dynamic Range Control setting will enhance low level sounds and reduce the volume of high level sounds. This may be helpful when listening at low volumes or late at night.

NOTE: The Dynamic Range Control setting is only active when a movie encoded with Dolby Digital is playing.

# SYSTEM SETTINGS - LANGUAGE CATEGORY

The language category settings enable you to set up the language interface with your player and the discs you play.

#### To check the current language settings:

• Navigate to the Language category of the Settings Menu.

A window will open which will display the current language settings.

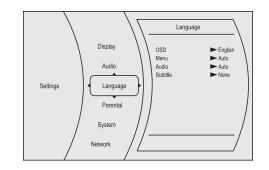

 To change settings in the language category, press the ▶ button.

The language settings edit window will open.

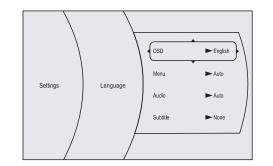

You can now edit the language settings.

#### OSD:

Changing the OSD language will change the language for the On-Screen Displays on your player.

#### Menu:

Changing the Menu language will change the default language for the Disc Menus. This language will be selected when available on a disc.

The 'Auto' setting is recommended for Menu language. When 'Auto' is set the disc menus will be set (where possible) in the same language as that set for OSD menus.

#### Audio:

Changing the Audio language will change the default audio language when movies are playing (if the selected language is available).

The 'Auto' setting is recommended for Audio language. When 'Auto' is set the audio language will be set (where possible) in the same language as that set for Disc menus.

NOTE: For some Blu-ray or DVD Video discs, the audio language must be set via the Disc Menu.

#### Subtitle:

Changing the Subtitle setting will display a subtitle in the selected language when movies are playing (if the selected language is available).

Change the subtitle setting to 'Off' to switch off subtitles. NOTE: For some Blu-ray or DVD Video discs, the subtitle language must be set via the Disc Menu.

# SYSTEM SETTINGS - PARENTAL CATEGORY

The parental category settings enable you to restrict the playback of discs with a particular rating.

You may want to activate parental control settings if you want to restrict accessibility to movies above a certain censorship rating.

If parental control has been activated, it will be necessary to enter a four digit (user defined) password before playing a movie with a rating over the censorship limit you have set.

#### To check the current parental settings:

• Navigate to the Parental category of the Settings Menu.

A window will open which will display the current parental settings.

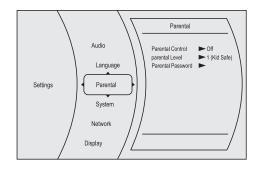

 To change settings in the language category, press the ▶ button.

The parental settings edit window will open.

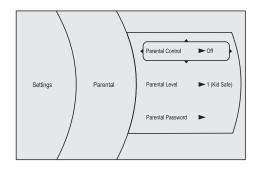

You can now edit the parental settings.

#### Parental control:

Choose this option to switch Parental Control on or off (factory setting). When Parental Control is set on, any viewing restrictions set within this category will be applied.

NOTE: Once Parental Control has been activated for the first time, the Parental Password will be required to open the edit window. The default password is 0000. If you have set Parental Control 'On', then it is advisable to change the Parental Password to a new number. Ensure that you have made a note of the new password.

#### **Parental level:**

Choose this option to set the censorship limit that your player will play when Parental Control is set 'On'.

#### **Parental Password:**

Choose this option to change the parental control password.

# TROUBLESHOOTING

#### No power:

Check that power is connected.

# No picture after changing display resolution settings:

- 1. If you have inadvertantly changed the resolution setting and lost a stable picture, the correct setting can be recovered by stepping through all the available resolution settings -
  - Press the **RESOLUTION** button twice on the remote control.
  - This will change the resolution setting once.
  - Wait for 10 seconds.
  - Press the **RESOLUTION** button once.
  - Repeat the last two steps up to 6 times to step through all available resolution options. It is important to wait between making each resolution change to allow the TV to re-synchronise with the player.

When you reach a resolution setting that is compatible with your TV, the picture will re-appear.

# No sound or picture from the TV:

- 1. Check the system connections.
- 2. Check that the correct AV input is selected on the TV.

# No sound from the TV:

- 1. Check that the volume control on the TV is turned up.
- 2. Check that the volume control on the player remote control is turned up.
- 3. Check that audio mute is not set (press the **MUTE** button to check status).
- 4. If the TV is connected to the composite video (CVBS) jack, check that separate audio connections have been made.

NOTE: HDMI connection includes both video and audio signals.

#### No sound from an AV surround decoder:

- Check that you have made the correct connection (HDMI or Digital Out) between your player and your surround decoder.
- 2. Check that you have selected the correct audio input at the surround decoder and the decoder volume is turned up.
- 3. Check that the audio format is set correctly to match your surround decoder (Audio Settings menu).
- 4. Check that the volume control on the player remote control is turned up.
- 5. Check that audio mute is not set (press the **MUTE** button to check status).

Disc problems - playback skips or the disc will not read:

- 1. The disc may be dirty or scratched. Try other discs to confirm.
- 2. The disc may be from the wrong region. Check the packaging or label on the disc to confirm if the disc is the same region as your player.

# Some functions are not working:

1. Functions such as Angle, Subtitle, Picture in picture, multiple audio soundtracks, resume play, BD-Live and others are disc dependant and will only function when supported on the disc.

# Video resolution will not change:

1. If the TV is connected to the Composite (CVBS) video output, the resolution will be fixed. Resolution can only be adjusted for the HDMI output.

# Music, photo or video files will not play from a CD-ROM, DVD-ROM or USB drive:

1. The file types may not be compatible with your player.

#### Unable to access BD-Live content:

- 1. Check that the player is connecting to the Internet (see page 25).
- 2. Check that the disc includes the BD-Live feature.
- 3. Check that a USB drive with free space has been docked to the front panel USB port for download of BD-Live content.

# BD-Live content is accessible, but will not download:

1. There may not be enough free space on the docked USB drive. Either dock another drive with enough space or erase the docked memory.

#### No remote control response:

1. The batteries may be exhausted or inserted incorrectly. Check the installation of the batteries and replace if exhausted.

# Controls lock up or behave erratically:

1. Your Blu-ray Player is a complex electronic product and there may be occasions when playback of certain media combinations could cause the control system to 'lock'. In this case, disconnect the power, wait for one minute, then reconnect the power. This will reset the control system of the player.

# **CARE AND CLEANING**

All care and cleaning operations should be carried out with the unit unplugged from the mains power.

The surface of the unit can be cleaned with a barely damp cloth and then dried carefully. Never use abrasives, abrasive cloths or chemical solvents .

# SPECIFICATIONS

| Supply voltage:            | 110-240V~, 50/60Hz |
|----------------------------|--------------------|
| Power consumption:         | 15W                |
| Standby power consumption: | <1W                |
| TV system:                 | PAL/NTSC           |
| Audio output:              | 2Vrms (1kHz, 0dB)  |
| Audio frequency range:     | 4Hz-22kHz (48k)    |
|                            | 4Hz-44kHz (96k)    |
| THD:                       | 0.004%             |
| S/n ratio:                 | 90dB               |
| Dynamic range:             | 80dB               |
| Video output:              | 1Vp-p//75 Ω        |
| Weight:                    | 2.5kg              |
|                            |                    |

# CE

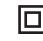

Class II construction double insulated. This product must not be connected to earth.

UK: Waste electrical products/batteries should not be disposed of with household waste. Separate disposal facilities exist, for your nearest facilities see www.recycle-more.co.uk or in-store for details.

ROI: Produced after 13th August 2005. Waste electrical products/batteries should not be disposed of with household waste. Please recycle where facilities exist. Check with your Local Authority or retailer for recycling advice.

# WARRANTY

Your Tesco appliance is covered by a warranty for 12 months from the date of purchase. If a fault develops during this period, please contact the TESCO electrical help line on 0845 456 6767. Please have your original purchase receipt with you when you call. This warranty in no way affects your consumer rights.

# Technika

Tesco Stores Ltd, Delamare Road, Cheshunt, Herts, EN8 9SL

**Technika Helpline:** 0845 456 6767 (Calls cost up to 4p per minute from a BT landline, other providers may vary)